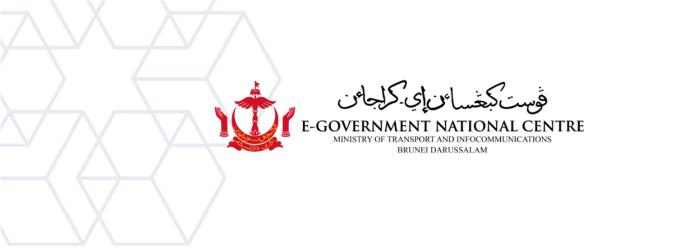

# **Microsoft Outlook**

# How to edit credential for Outlook via Credential Manager

|                | Document Control           |  |  |
|----------------|----------------------------|--|--|
| Version        | v. 1.0                     |  |  |
| Effective Date | 01 / 11 / 2023             |  |  |
| Reference No.  |                            |  |  |
| Created by     | OPI / END-USER COMPUTING   |  |  |
| Endorsed by    | Pg Mohd Azizi bin Pg Radin |  |  |
| TLP            | WHITE                      |  |  |

# Contents

| Introduction | 2 |
|--------------|---|
| Steps        |   |

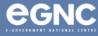

## Introduction

Outlook is an email client and organizer from Microsoft and part of the Microsoft Office suite. It is primarily used as an email client which includes features such as a calendar, contact manager, task manager note-taking.

In the context of Microsoft Outlook, "credentials" typically refer to the login information or authentication details that are used to access your email account or other services within Outlook.

Amending credentials in Outlook are related to password changes, security measures, account recovery, changes in email service providers or settings, and ensuring the correct configuration of your email accounts. It's essential to keep your email credentials up to date for the proper functioning and security of your email accounts in Outlook.

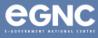

## **Steps**

# Step 1

Take note of the account that you are trying to login and close the outlook application.

#### Step 2

Open Control Panel (Make sure the view is by small icons)

| ♀ control panel                             |          |                                                                      |
|---------------------------------------------|----------|----------------------------------------------------------------------|
| All     Apps     Documents       Best match | Web Sett | tings People Folders Photos   E ···                                  |
| Control Panel                               |          |                                                                      |
| Apps                                        | >        | Control Panel<br><sub>App</sub>                                      |
| Settings                                    |          | C Open                                                               |
| System                                      | >        | Recent                                                               |
| O control panel - See web results           | >        | <ul> <li>Devices and Printers</li> <li>Gredential Manager</li> </ul> |
| 𝒫 control panel open                        | >        | System                                                               |
|                                             | >        | Configuration Manager                                                |

#### Step 3

#### Click on Credential Manager

| $\leftarrow$ $\rightarrow$ $\checkmark$ $\uparrow$ $\blacksquare$ > Control | Panel > All Control Panel Items > |                                  |                               | ~ C                  |
|-----------------------------------------------------------------------------|-----------------------------------|----------------------------------|-------------------------------|----------------------|
| Adjust your computer's settir                                               | ngs                               |                                  |                               | View by: Small icons |
| 🕼 Audio Controls                                                            | AutoPlay                          | 😼 Backup and Restore (Windows 7) | 🍕 BitLocker Drive Encryption  | 🛃 Color Management   |
| 🌄 Configuration Manager                                                     | Credential Manager                | 📸 Date and Time                  | 🅞 Default Programs            | all Device Manager   |
| 🟘 Devices and Printers                                                      | 🕲 Ease of Access Center           | 🖼 File Explorer Options          | 👆 File History                | 🗼 Fonts              |
| Indexing Options                                                            | 😪 Internet Options                | 🚤 Keyboard                       | Mail (Microsoft Outlook 2016) | Mouse                |
| 💐 Network and Sharing Center                                                | Phone and Modem                   | 🍞 Power Options                  | 💽 Programs and Features       | 😓 Recovery           |
| 🔗 Region                                                                    | 🔩 RemoteApp and Desktop Connectio | 🌾 Security and Maintenance       | Sound                         | Speech Recognition   |
| Storage Spaces                                                              | Sync Center                       | 🛒 System                         | Taskbar and Navigation        | 📠 Troubleshooting    |
| 👪 User Accounts                                                             | 💣 Windows Defender Firewall       | Windows Mobility Center          | n Windows Tools               | book Folders         |

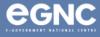

#### Step 4

#### Click on Windows Credential

| Credential Manager                             |                                                                                |                                              |        |   |                      |   |
|------------------------------------------------|--------------------------------------------------------------------------------|----------------------------------------------|--------|---|----------------------|---|
| $\leftarrow \rightarrow \ \cdot \ \uparrow \ $ | > Control Panel > All Control Panel Items > Credential Mana                    | ger                                          | $\sim$ | C | Search Control Panel | ۶ |
| Control Panel Home                             | Manage your credentials<br>View and delete your saved logon information for we | bsites, connected applications and networks. |        |   |                      |   |
|                                                | Web Credentials                                                                | Windows Credentials                          |        |   |                      |   |
|                                                | Back up Credentials Restore Credentials                                        |                                              |        |   |                      |   |
|                                                | Windows Credentials                                                            | Add a Windows crede                          | ential |   |                      |   |
|                                                | No Windows credentials.                                                        |                                              |        |   |                      |   |
|                                                | Certificate-Based Credentials                                                  | Add a certificate-based crede                | ential |   |                      |   |
|                                                | No certificates.                                                               |                                              |        |   |                      |   |
|                                                | Generic Credentials                                                            | Add a generic crede                          | ential |   |                      |   |
|                                                | virtualapp/didlogical                                                          | Modified: 10/14/2023                         | $\sim$ |   |                      |   |
|                                                | MicrosoftOffice16_Data:SSPI:azizi.radin@egc.gov.br                             | Modified: 11/2/2023                          | $\sim$ |   |                      |   |
|                                                | SSO_POP_Device                                                                 | Modified: Today                              | $\sim$ |   |                      |   |
|                                                | XboxLive                                                                       | Modified: Today                              | $\sim$ |   |                      |   |
|                                                |                                                                                |                                              |        |   |                      |   |
|                                                |                                                                                |                                              |        |   |                      |   |
| See also                                       |                                                                                |                                              |        |   |                      |   |
| User Accounts                                  |                                                                                |                                              |        |   |                      |   |

#### Step 5

Under the Generic Credentials, locate the item with Microsoft Office followed by the email you are trying to access and drop down using the arrow key on the right of the item.

| Generic Credentials                                                                | Add a generic credential |           |  |
|------------------------------------------------------------------------------------|--------------------------|-----------|--|
| virtualapp/didlogical                                                              | Modified: 10/14/2023     | $\sim$    |  |
| MicrosoftOffice16_Data:SSPI:azizi.radin@egc.gov.bn                                 | Modified: 11/2/2023      | $^{\sim}$ |  |
| Internet or network address:<br>MicrosoftOffice16_Data:SSPI:azizi.radin@egc.gov.bn |                          |           |  |
| User name:                                                                         |                          |           |  |
| Password: ••••••                                                                   |                          |           |  |
| Persistence: Logon Session                                                         |                          |           |  |
| Edit Remove                                                                        |                          |           |  |

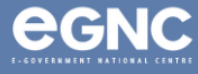

#### Step 6

Re-enter the username and the correct password, then click Save.

| Internet or network address: | MicrosoftOffice16_Data:SSPI:azizi.radin | @egc. |
|------------------------------|-----------------------------------------|-------|
| User name:                   | -<br>mtic\azizi.radin                   |       |
| Password:                    | •••••                                   |       |
|                              |                                         |       |

#### Step 7

Open outlook. A positive result should allow you to access said email without entering credential.

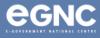